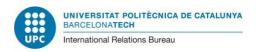

# Guidelines

In order to SUBMIT ONLINE your documents For your renewal of the student's permit for Spain (TIE card renewal, NIE renewal)

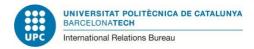

## First requirements

In order to access the electronic site you will need two things:

- a) A digital certificate by means of which you can enter the online tool. You will find the information about how to obtain this digital certificate in the following link:\_ https://www.upc.edu/sri/en/students/students-mobility-office/incomings/legal-issues/during-your-stay/tie-renewal/draft renewing-your-card-as-a-non-eu-student When you have it, you will have to install it in your computer or laptop (or mobile device in general), in your Internet browser (in the one that you want to use to submit online to the Spanish authorities the documents for your NIE renewal).
- b) Install the online tool "Autofirma" in the above-mentioned computer or laptop. You will find information about how to do it in the following link:
  <a href="https://firmaelectronica.gob.es/Home/Descargas.html">https://firmaelectronica.gob.es/Home/Descargas.html</a>
  With this tool, you can sign at the end of your submission of documents, after having

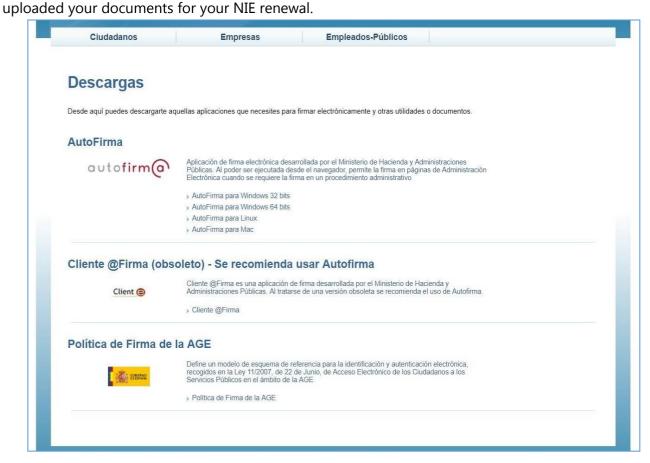

Once you have the digital certificate installed in your Internet browser and the tool "Autofirma" in your computer or laptop, you can start the submission of documents for your NIE renewal.

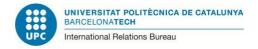

# How to submit the documents of your application for the TIE renewal

Please enter in the following link:

https://sede.administracionespublicas.gob.es/procedimientos/index/categoria/34 and there click in the part entitled:

"MERCURIO - Renovación de Autorizaciones de Extranjería - Presentación Telemática".

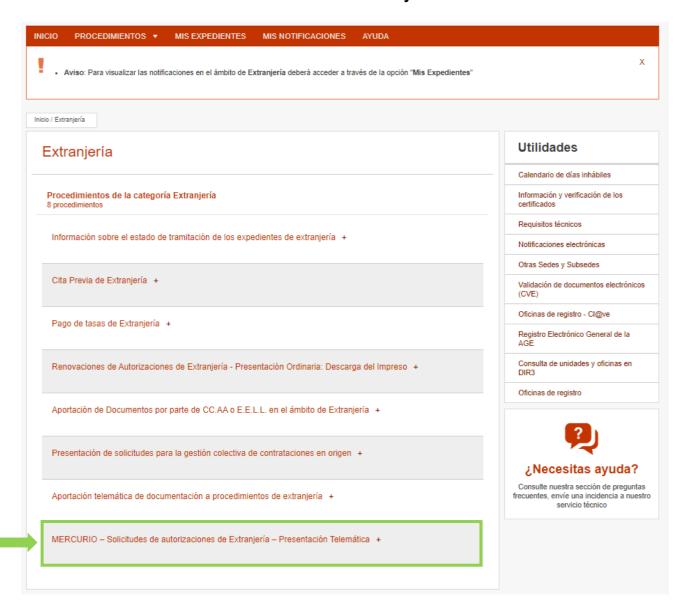

The next screen contains information about the procedure. Please go to the bottom of this screen and click in the red button that indicates: "Acceder al Procedimiento a solicitudes telemáticas de autorizaciones de extranjería" (Access the procedure)

- a través de la pasarela de pago del Ministerio de Hacienda y Administraciones Públicas.
- a través de una entidad bancaria previa descarga e impresión de la tasa a pagar.

Tanto el acceso a la pasarela de pago de la tasa como a la descarga del impreso de la tasa se encuentra en el siguiente enlace: Enlace a tasas

Si no adjunta el justificante del pago de la tasa durante la presentación telemática de la solicitud se recomienda que presente dicho justificante de pago en la oficina de extranjería correspondiente por vía ordinaria, lo que puede motivar un retraso en la tramitación de su solicitud

. La solicitud seguirá su tramitación normal y una vez resuelta se le notificará el resultado de la misma.

#### REQUISITOS TÉCNICOS DEL PROCEDIMIENTO:

- Sistema Operativo: Windows 2000 / XP / Vista / 7 / Server 2003 / Server 2008 y superiores.
- Navegador web: Internet Explorer 7 o superior, en 32 y 64 bits (incluido Internet Explorer 9).
- JRE: JRE 6 update 17 y superiores ó JRE 7 instalado en el navegador (1.6 update 25 recomendada)
- Certificado digital de usuario instalado en el navegador / sistema operativo o disponible a través de un módulo PKCS#11 o CSP instalado en el navegador (caso del DNI-e).
- Tener instalado el programa Autofirma https://firmaelectronica.gob.es/Home/Descargas.html
- · Resolución de problemas con el navegador
- · Resolución de problemas con Java

En cumplimiento del artículo 13 del Reglamento (UE) 2016/679 general de protección de datos, de 27 de abril de 2016 (RGPD) se informa de que los datos personales facilitados corresponden al tratamiento de datos de la Actividad Extranjería, incluida en el Registro público de Actividades de Tratamiento (RAT) puesto a disposición a través de la web del Ministerio de Política Territorial y Función Pública, en el siguiente enlace web: http://www.mptfp.gob.es/portal/ministerio/proteccion-datos/rat.html para el ejercicio de potestades públicas.

Puede ejercitar sus derechos de acceso, rectificación, supresión y portabilidad de sus datos, de limitación y oposición a su tratamiento, así como a no ser objeto de decisiones basadas únicamente en el tratamiento automatizado de sus datos, cuando procedan, a través del siguiente enlace web: http://www.mptfp.gob.es/portal/ministerio/proteccion-datos/ejercicio-derechos.html.

Acceder a Solicitudes Telemáticas de Autorizaciones de Extranjería

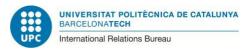

In this screen that is entitled: "Renovación de Autorizaciones de Extranjería" (Renewals of Immigration Authorisations), just go down through it and select: "**CONTINUAR**".

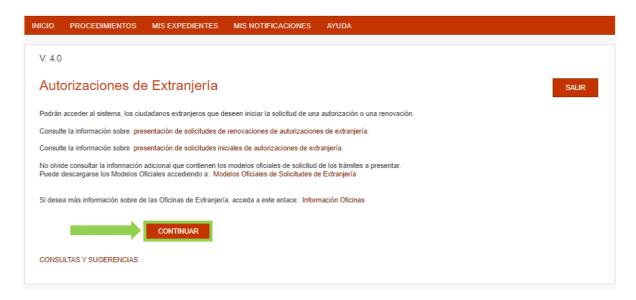

In the next screen, the digital certificate has to be validated. Among the different options, please select the one that states "ACCESO INDIVIDUAL", and click in "CONTINUAR INDIVIDUAL".

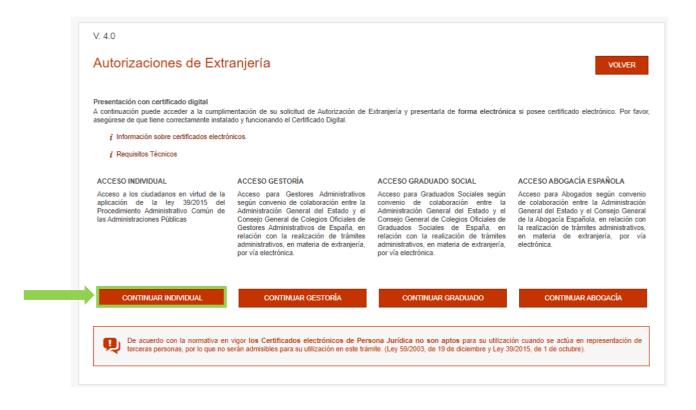

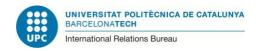

CONTINUAR CONSULTA DE SOLICITUD EXISTENTE

After validating your electronic certificate, you can access the procedure to renew your TIE by clicking "CONTINUAR PRESENTACIÓN"

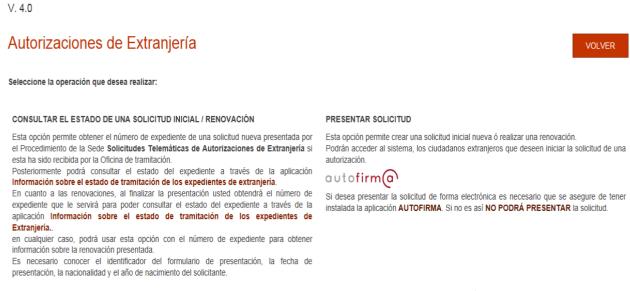

CONTINUAR PRESENTACIÓN

Next, a pop-up listing three options will appear. Please select "Presentar renovación/Obtener resguardo renovación" (Submit renewal/Obtain a receipt of renewal)

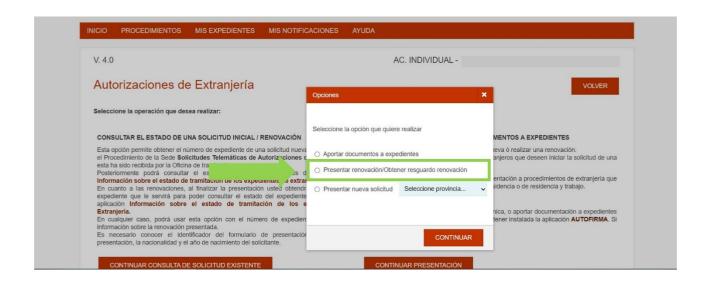

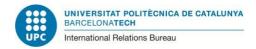

After that, the system will request that you validate your digital certificate by clicking on "ACEPTAR" when the data of your electronic certificate will appear in the screen.

In the next screen (see image below), you must fill in the following data:

- NIE number
- Nationality country
- Date of expiry of your card or permit
- Birth year.

It is not necessary that you fill in the field "File No."

And finally click on "ACEPTAR" to go to the next screen.

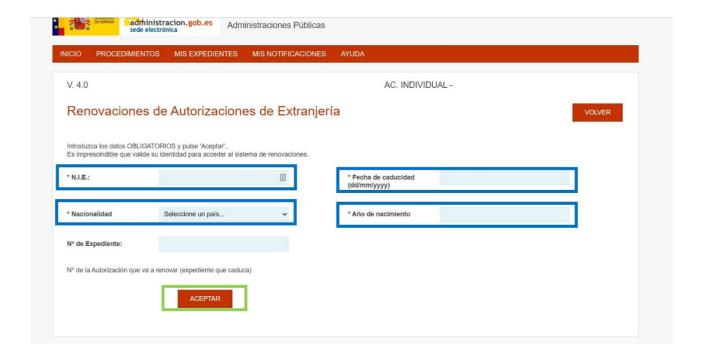

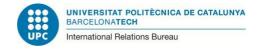

In this screen, the tool will detect your data and, if they are correct, the situation "Estancia por estudios..." (Stay as a student....) will appear. The system will also assign you a "No de expediente" (reference number of your procedure).

Note: If in this screen appeared a different situation for you (any that is different from the "Stay as a student", it is, "Estancia por estudios"), please do not continue and <u>ask OMI office</u> about what you should do now.

If in this screen appears the right one ("Estancia por estudios..."), please select "**CONFORME**" (it is, "I agree to go on" and you will move to the next screen).

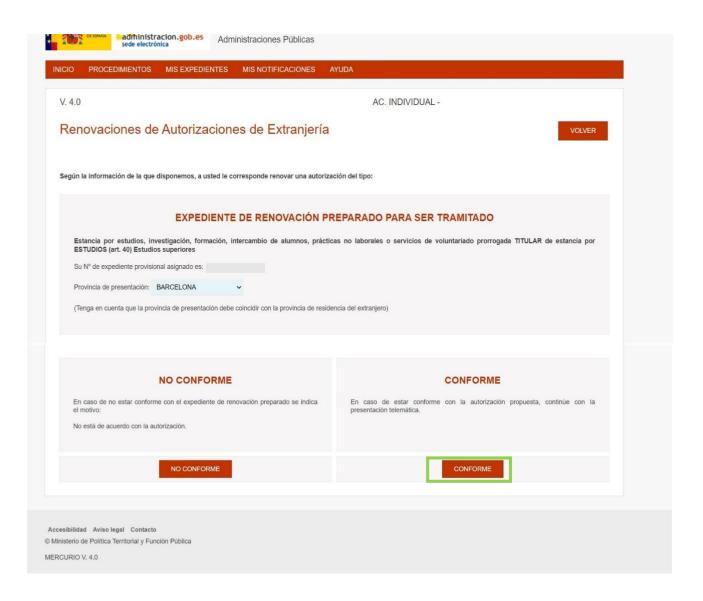

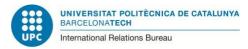

In this screen, in the part of "Datos personales" (Personal data), some of your personal data will be displayed (as they are already saved in the system). However, it is highly likely that some of them are missing. **Please fill in the fields that are empty.** 

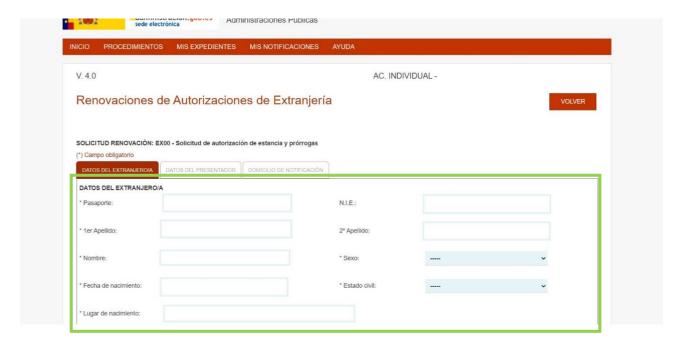

In the lower part of the same screen, you must fill in (or just update, in case there were previous data of yours) your address in Spain. It is also advisable that you include there your telephone number and your electronic address (at least, one of them).

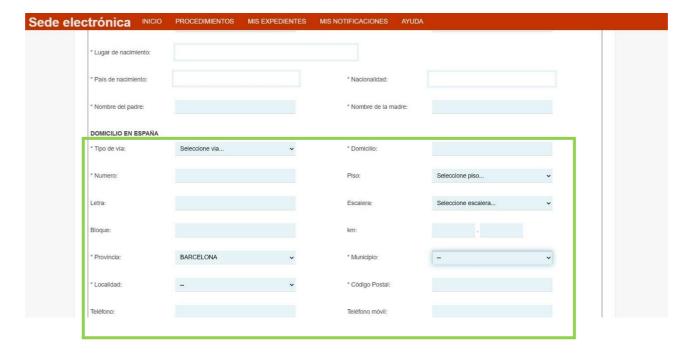

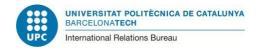

At the bottom of this screen, you only have to tick the final spot, in which you authorize that your identity and address data ("empadronamiento") are checked (if needed).

**Note: You do not have to fill in the part of the legal representative**, as **you** are sending your own documents (not a lawyer or others). There is also no need to indicate the reasons and period of the extension requested, as this information is included in the documents that you are sending.

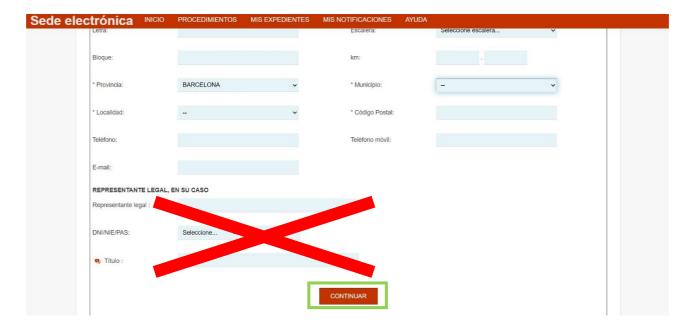

The second tab of this screen indicates: "Datos del presentador de la solicitud" (Data of the person that submits the documents). As it is so, you are not required to fill in this tab. Click on "Continuar" on to the next tab.

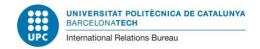

Then you will arrive to a web page in which you should indicate your: "Domicilio a efectos de notificaciones" (Address where to be notified).

First, please state your complete name, passport number and NIE number.

Then please indicate the address in which it is sure that you will receive the notification. If the address is the same indicated in the previous screen, please write it again. In case you are about to change your address, please indicate the new one or, if you prefer, the address of a relative or friend, where you are sure that you can receive your correspondence (but please take into account that, as you are submitting your documents electronically –online-, you are not supposed to receive any document by post).

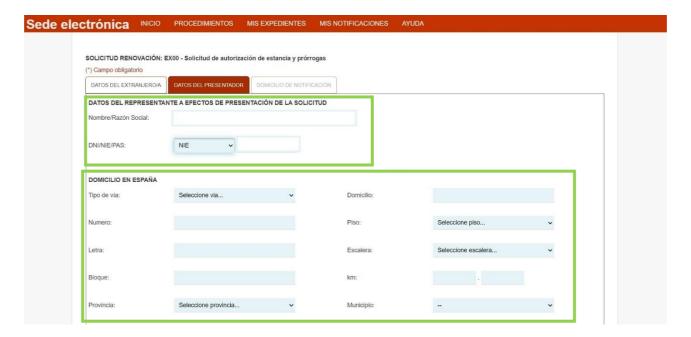

In the lower part of the screen you will see a checkbox stating "CONSIENTO que las comunicaciones y notificaciones se realicen por medios electrónicos" ("I hereby consent communications and other notifications to be sent electronically"). Put a tick on it. Next, click on "CONCLUIR" (finalize).

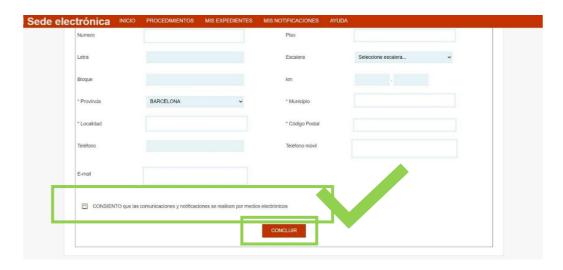

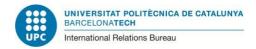

Immediately after, a pop-up will appear asking you to either accept or reject the government's personal data management policy. You are required to click on "Accept" to proceed.

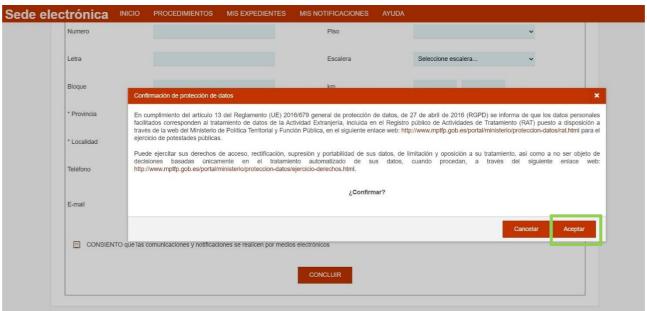

In this screen, just click in "Presentación de la solicitud de forma electrónica": "PRESENTACIÓN ELECTRÓNICA", (on-line submission of documents).

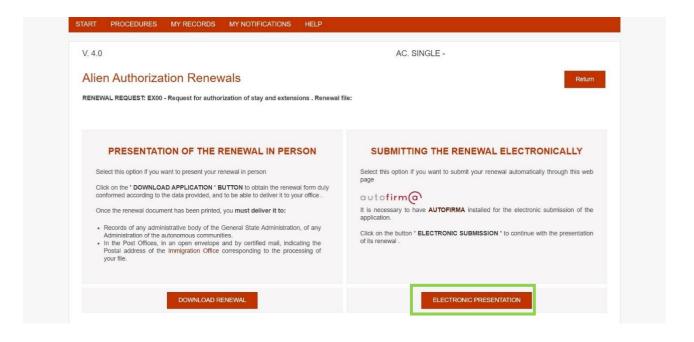

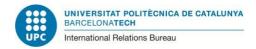

Next, a pop-up screen will appear asking you to confirm that you are beginning the procedure from Spain (because you should begin the procedure when you are in Spain). X it out and click on "Aceptar".

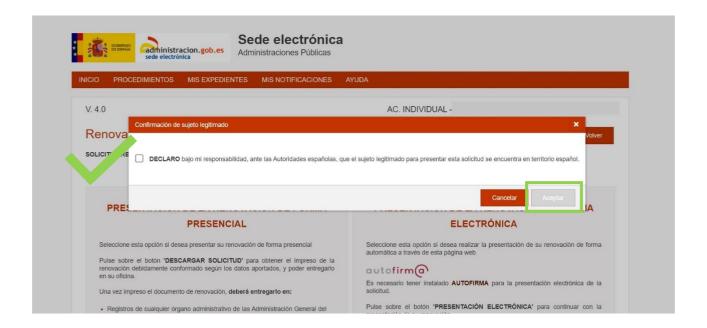

Now you are in the screen where you should upload your documents. (See image in the next page.)

You will find in the same page the technical requirements for the documents (kind, size, etc.) in order they can be accepted by the system.

We recommend you to put all documents together in one file PDF to submit them. As you will see when you use the tool, sometimes it gets blocked and you have to start everything again. For this reason, it is less probable that it is interrupted or gets blocked, if you send all documents in only one file than if you submit your documents in different (many) files.

If the file containing all your documents was too big to be uploaded in the system, please submit your documents in two or more files.

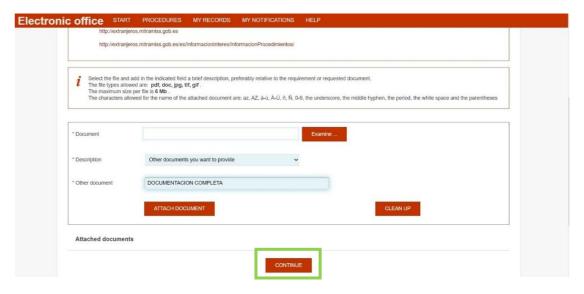

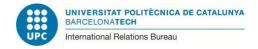

If you send your documents all together only in one file, please choose, in the description, the option: "Otros documentos" (Other documents) and in the field below that will be activated when you choose this option, please indicate: "Documentación completa" (all documents).

Once the documents have been properly submitted in the online tool, the following screen will appear, indicating that your submittal will be registered.

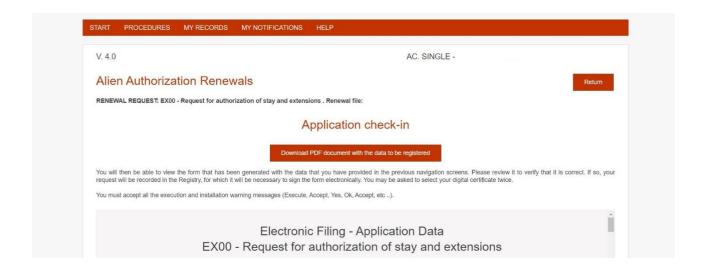

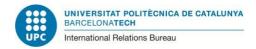

For this last signature of your application for the NIE renewal, the digital certificate is not enough: you also need to have installed in your computer/laptop the tool "AUTOFIRMA".

Otherwise, you will not be able to end the on-line submission of your documents.

Please find in the following web page:

https://firmaelectronica.gob.es/Home/Descargas.html

The information about "Autofirma" and how to download and install it in your computer/laptop.

Please check that you have it installed before continuing the process. Otherwise, you will not finish the submission of your documents.

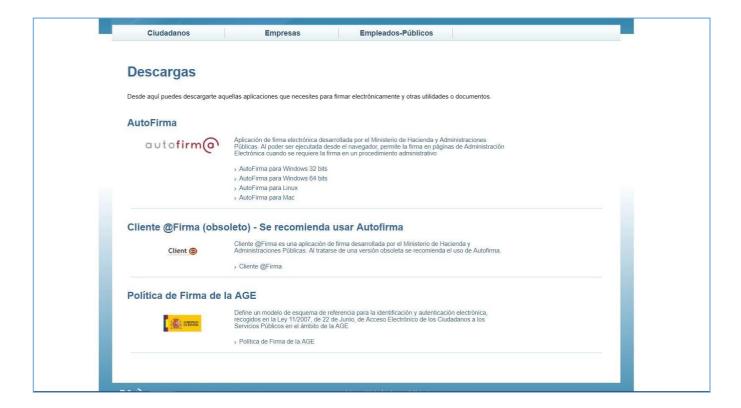

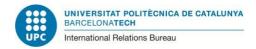

In the lower part, you will see a button labeled with "**FIRMAR Y REGISTRAR**" (sign and register). Click on it.

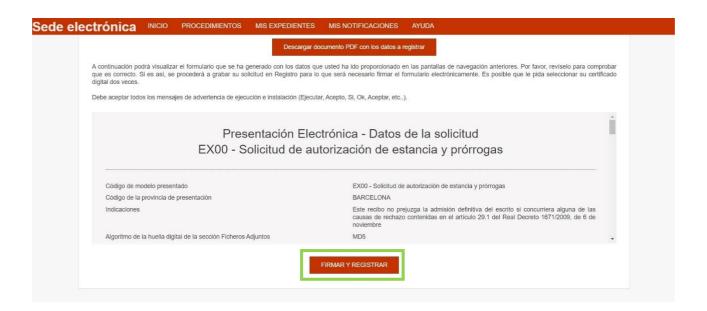

Fromt this point on, the documents will be signed electronically using the digital certification and the 'Autofirma' app.

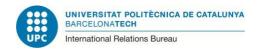

Congratulations! If you have reached this point, you have completed the submission of your documents for the TIE renewal (of your Spanish permit of stay as a student).

Please SAVE in your computer/laptop the confirmations of submission that will appear on the screen.

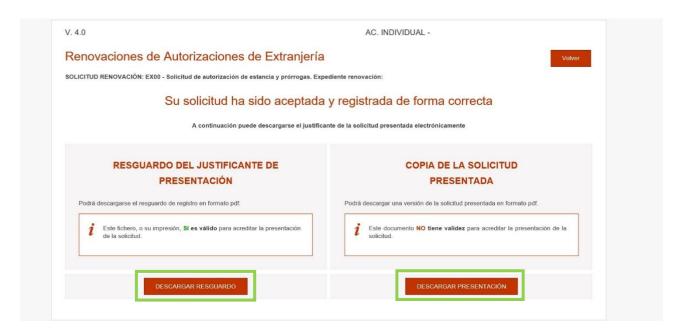

Please also print these receipts of confirmation, as they are the proof that you have sent your TIE renewal documents.

If you need to travel during the period in which your TIE card is expired and before you have the new one, you should obtain an "Autorización de regreso" (Authorisation of return) to Spain.

Please find the information about this procedure in the following link:

<a href="https://www.upc.edu/sri/en/students/students-mobility-office/incomings/legal-issues/during-your-stay/for-your-trips-authorisation-of-return">https://www.upc.edu/sri/en/students/students-mobility-office/incomings/legal-issues/during-your-stay/for-your-trips-authorisation-of-return</a>

In order to obtain this authorization of return, you will have to submit a proof of having submitted your documents for the TIE renewal. You can use the receipt: "Resguardo del justificante de presentación" (Receipt of the proof of application) that you have just downloaded in PDF, after ending the application for renewal.

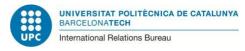

# Checking about the situation of my procedure of renewal

The electronic procedures for obtaining the renewal of the student's permit usually go relatively fast. One week after sending your documents, you will have some answer from the Spanish authorities. (However, in periods like July or September, due to the very high amount of renewals, maybe it can take more time).

Some days after the submission of your documents, you will be able to check the answer, in the following website:

#### https://dehu.redsara.es/

In order to check the status of your file, please click: ACCEDER

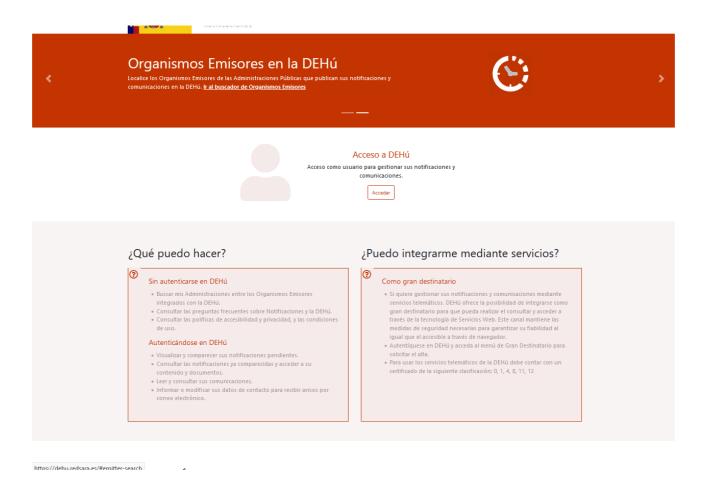

Then the system will validate again your digital certificate. After that, you will go to a screen where, if has been any change in the situation of your files, it will appear there. Please take into account that it can take some weeks to appear (mainly on September or October). When you find there any notification, it can be

- a) **Notification of request**: There is a document that you have to download and that requests you some document/s, or
- b) **Notification of concession**: you do not need to submit anything else. You

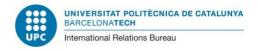

can download the document, that is your Permit of stay as a student in Spain.

In that document of "Resolución" ("Concession"), please **check the expiry date** of the permit you have obtained:

- i. If from the expiry date of your previous permit and the new expiry date there are less than six months, you do not have to ask an appointment with Police because they cannot issue a new card for you. In this case, the document that you have now will be the proof of your legality in Spain from now on. It could be renewed, if needed, during the last 60 days of its validity but it cannot be turned into a TIE card. It this would be your case and you had to travel to your origin country, you must ask for an authorization of return (<a href="https://www.upc.edu/sri/en/students/students-mobility-office/incomings/legal-issues/during-your-stay/for-your-trips-authorisation-of-return">https://www.upc.edu/sri/en/students/students-mobility-office/incomings/legal-issues/during-your-stay/for-your-trips-authorisation-of-return</a>). If you need to travel to another country from the European Union during the period in which the Permit (no card) is valid, you should ask the Consulate/s of the country/ies of the European Union where you would like to travel in case you should first apply for a visa to go there.
- ii. If between the expiry date of your last card and the expiry date of your new Permit there is more than six months, you must then ask for an appointment with Police to ask for your new TIE card. You will find information about this last part of the procedure in the information about the renewal of the permit:

  <a href="https://www.upc.edu/sri/en/students/students-mobility-office/incomings/legal-issues/during-your-stay/tie-renewal/draft renewing-your-card-as-a-non-eu-student-in-part "9. Positive answer (Resuelto/Favorable)"</a>

# How to upload the requested documents

After some days or weeks (during the month of September the answer can take more because there are many files submitted then), you will receive the document of your new permit of stay as a student (please check the previous section: "Checking about the situation of my procedure of renewal" to obtain that document) or a document of request of lacking documents or of documents that should be amended according to the Spanish authorities.

In case you receive a request of documents, you can ask to this International Students Office. We can give you some advice about the most suitable documents to submit.

Please remember that you have only one chance; in case the Spanish authorities reject one or more documents of the ones you submit when you answer to the request, your application will be rejected and you will be from that moment illegal in Spain.

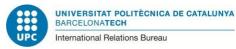

When you gather all the documents requested by the Spanish authorities, to submit them online you must follow the steps indicated in pages 2-6. When getting to the following screen (see screenshot below), please select the option "**Aportar documentos a expedientes**" (Submit documents to an existing file).

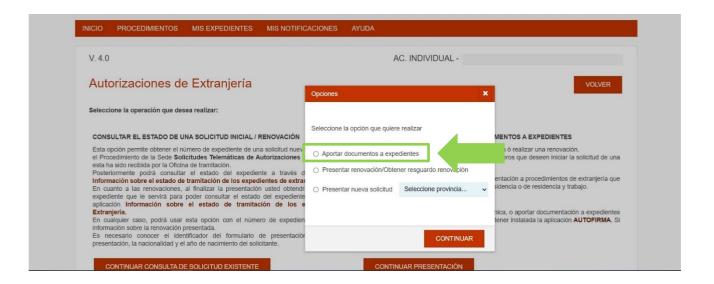

From this point on the application will be guiding you to upload the document/s with which you answer to the request.

Once you had uploaded the requested documents, after some days you will see the result of your procedure in the same place that is mentioned at the previous section: "Checking about the situation of my procedure of renewal" (please see page 18 of this tutorial).

### More information and questions:

**UPC International Students Office (OMI)** 

E-mail: oficina.mobilitat.internacional@upc.edu

Telephone: +34-93 401 69 37